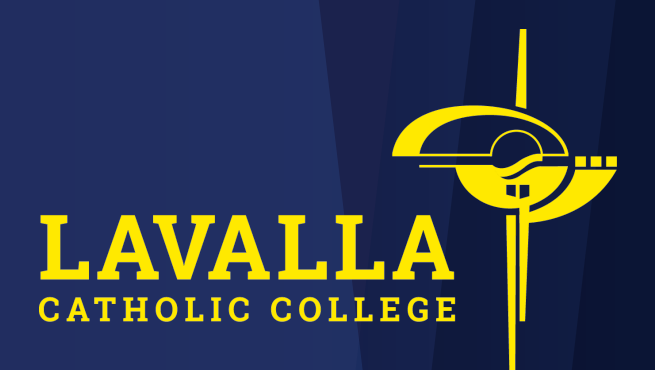

# A Quick Guide to PAM (Parent Access Module)

# Logging in Parent Access Module (PAM)

Visit the following webpage on either a computer, mobile phone or tablet:

http://pam.lavalla.vic.edu.au

You will be greeted with the following page:

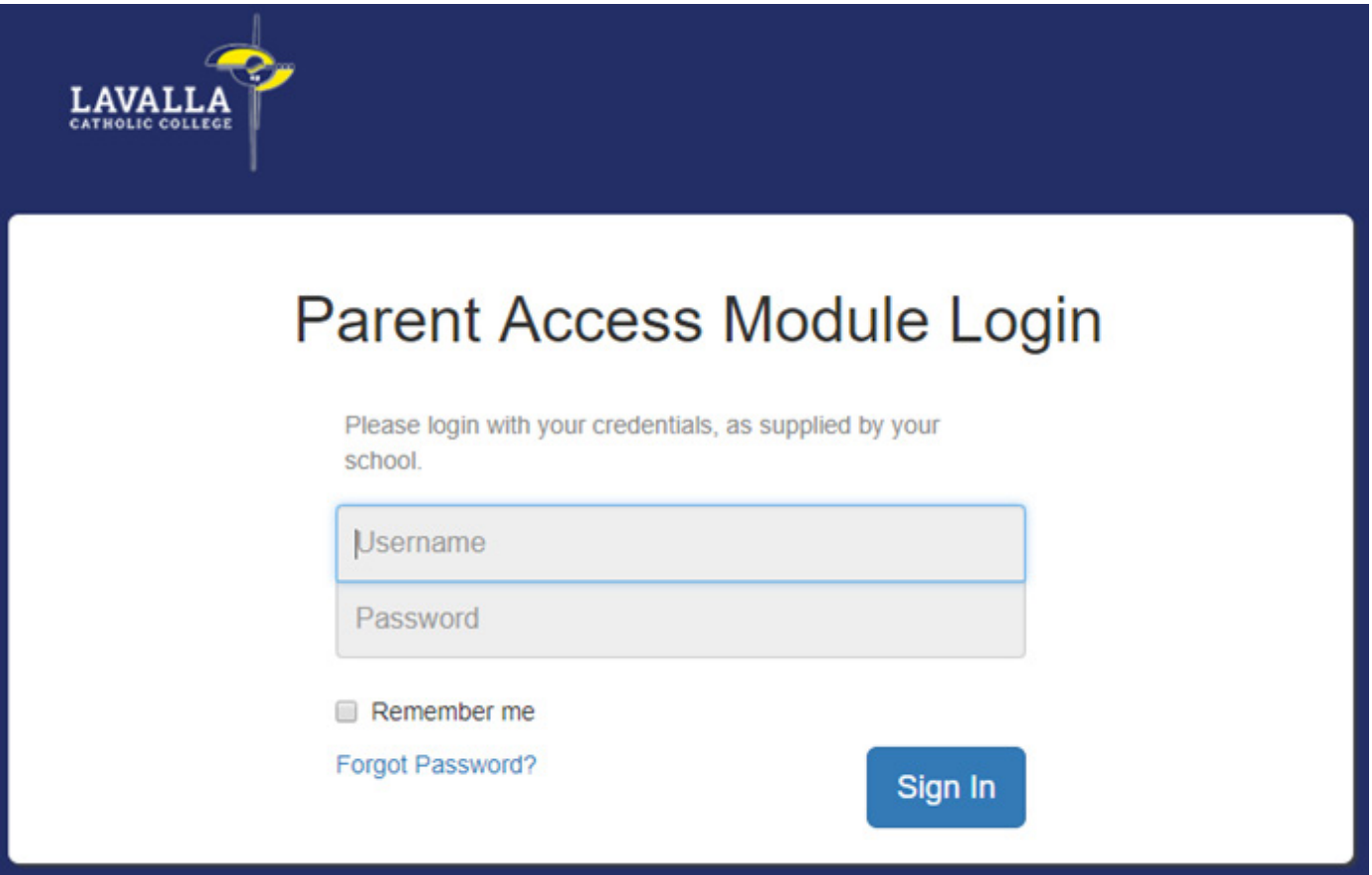

• Input the username and password you recieved via email and click the

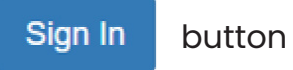

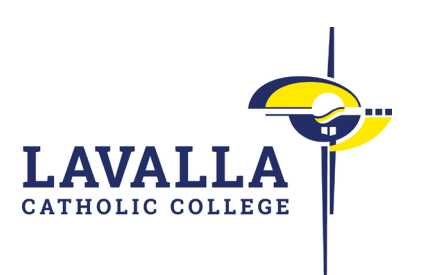

### Verifying Your Email

Until you have verified your email you will see the following message at the top of your screen:

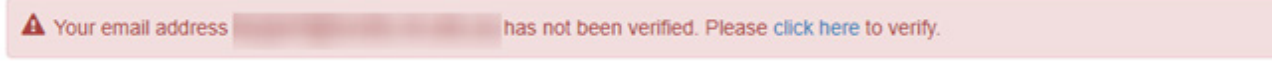

• Click on the link click here

The following popup will appear::

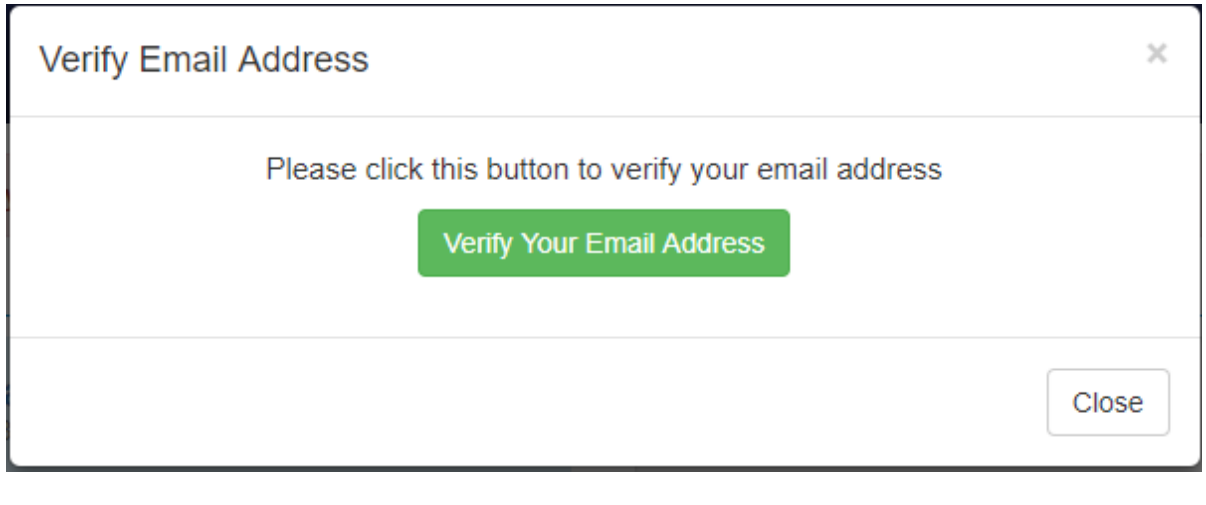

- 
- Click the Verify Your Email Address button

This will send an email to you; to verify your email you will need to click the relevant link (example shown below)

https://pam.lavalla.vic.edu.au/Login/Default.aspx?Verify=True&Ref=

Clicking this link will then take you to the following screen confirming that your email has been verified.

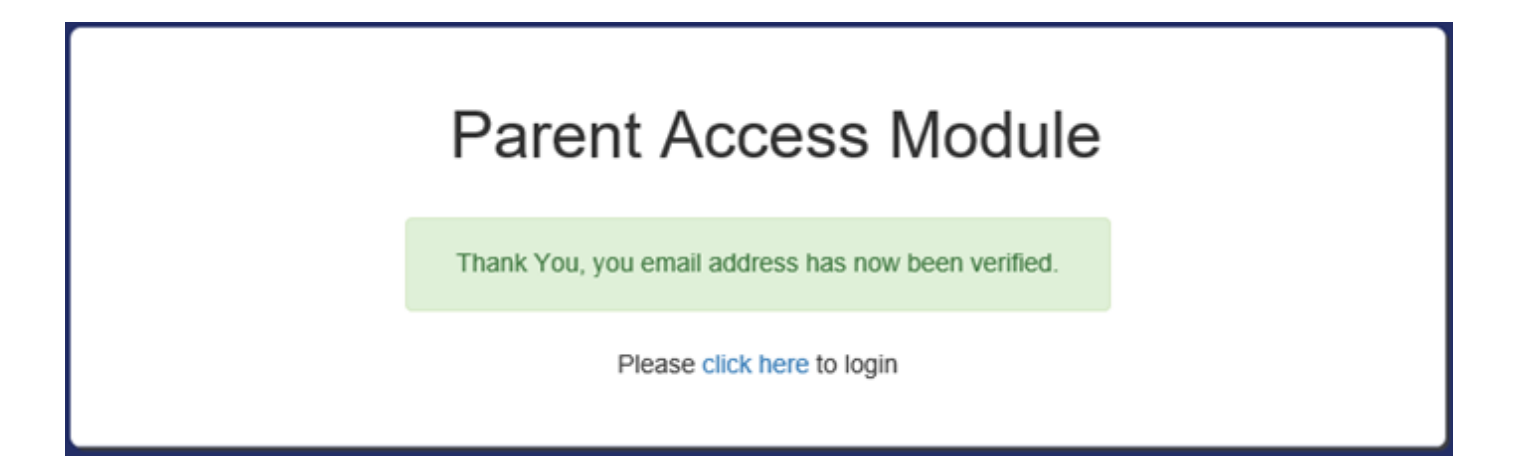

## Recording a PNA (Parent Notified Absence)

PAM allows you to inform us of your child being absent without having to make a phone call.

Once logged into PAM you will see a screen similar to that shown below:

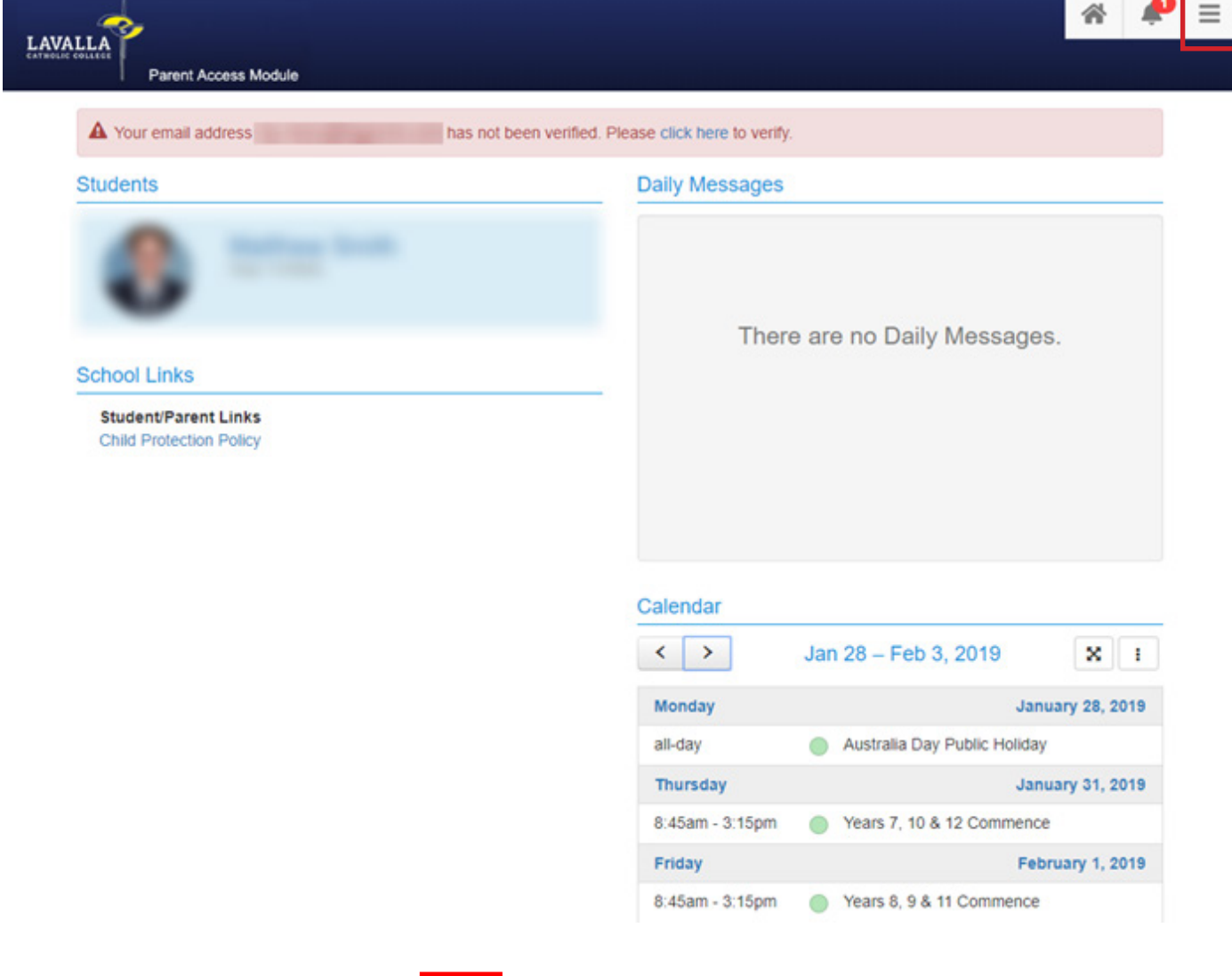

• Click on the Menu button

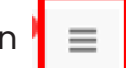

The menu will then appear:

#### MENU

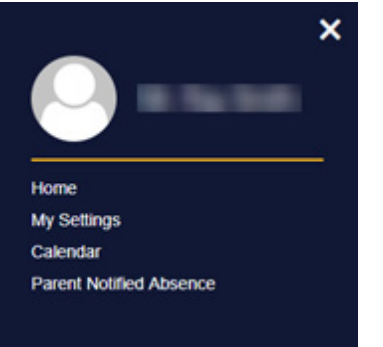

• Click on the Parent Notified Absence link.

You will then be presented with a page that displays previous absences and the ability to add more;

• Click the  $\overline{\phantom{a}}$  + Add Absence.

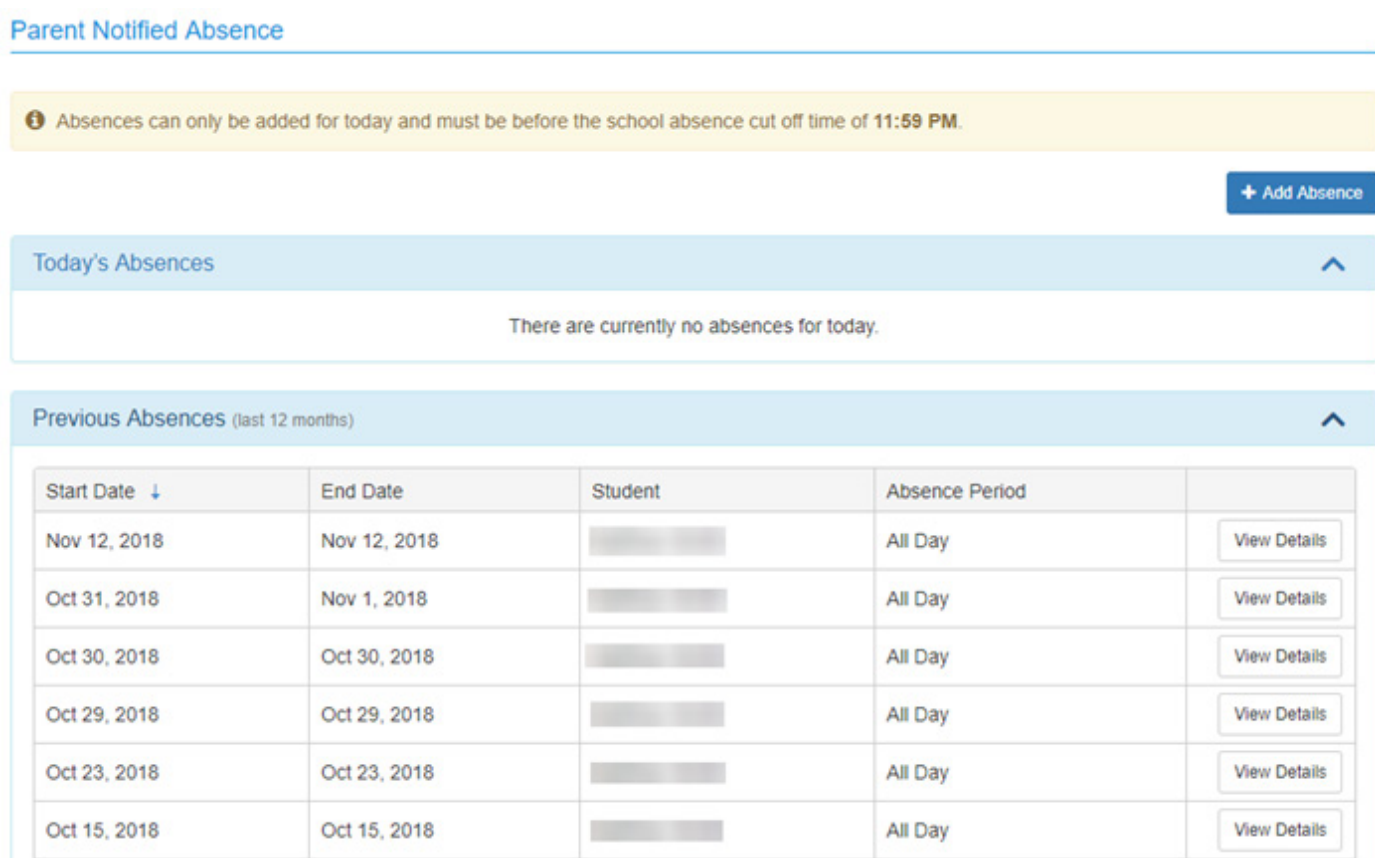

#### You will then be presented with the following popup:

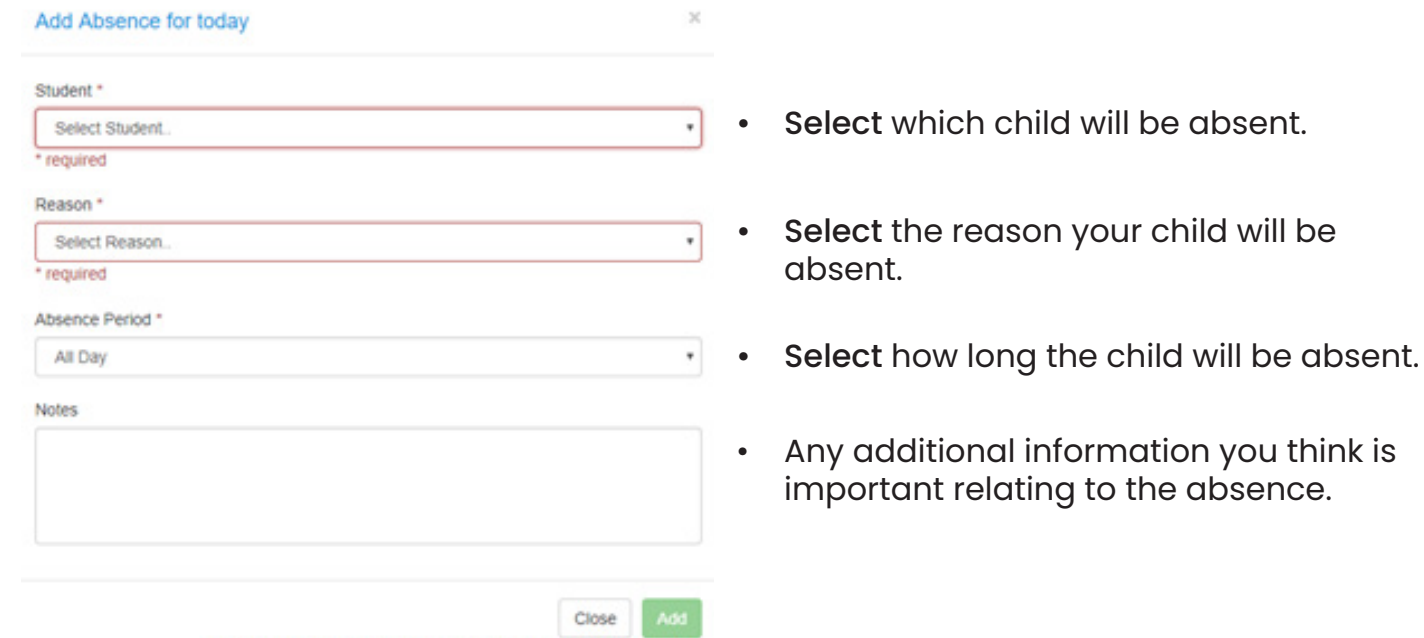

\* Unable to add absence until all required fields have been updated.

### Setting up your Child's Medical Profile

Once logged in you will see the following screen. To modify your child's medical profile you will need to click on the child found in the student area (as highlighted)

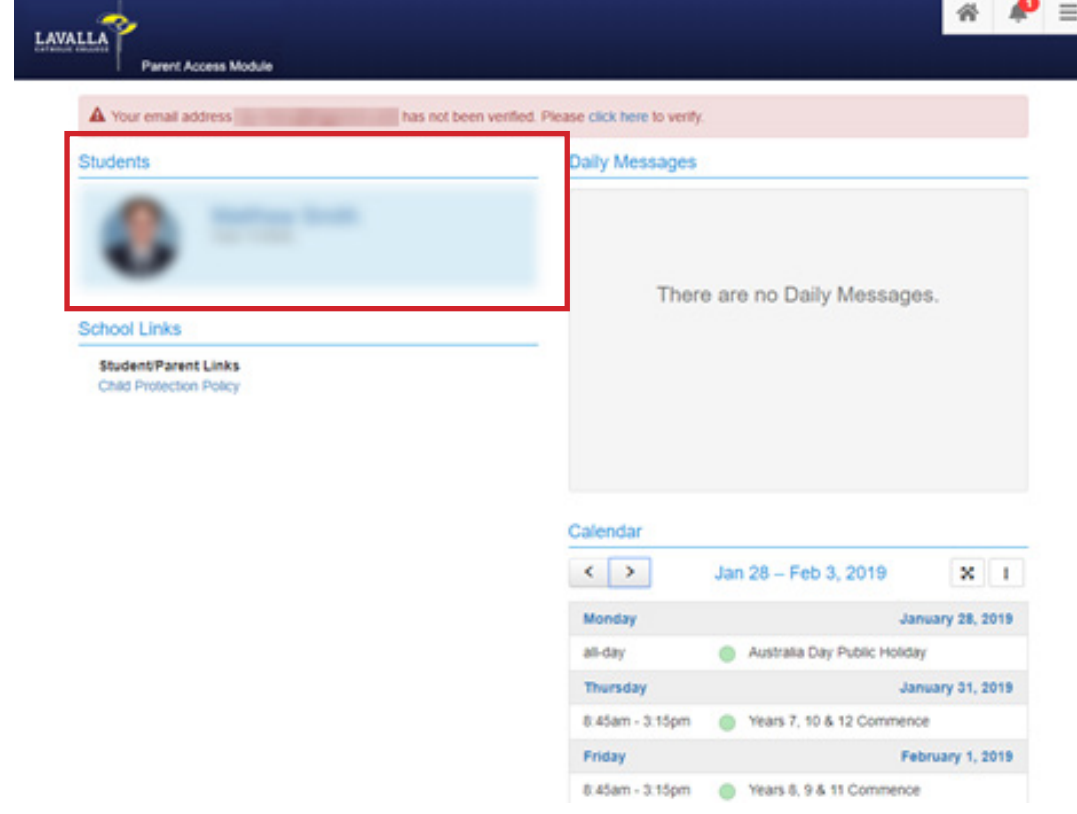

You will then be presented with the following page. Next:

• Click on the Medical Profile link at the bottom

Clicking on Medical Profile will take you to the following screen.

NOTE: All the options here are mandatory and the form cannot be saved without ALL information being filled out.

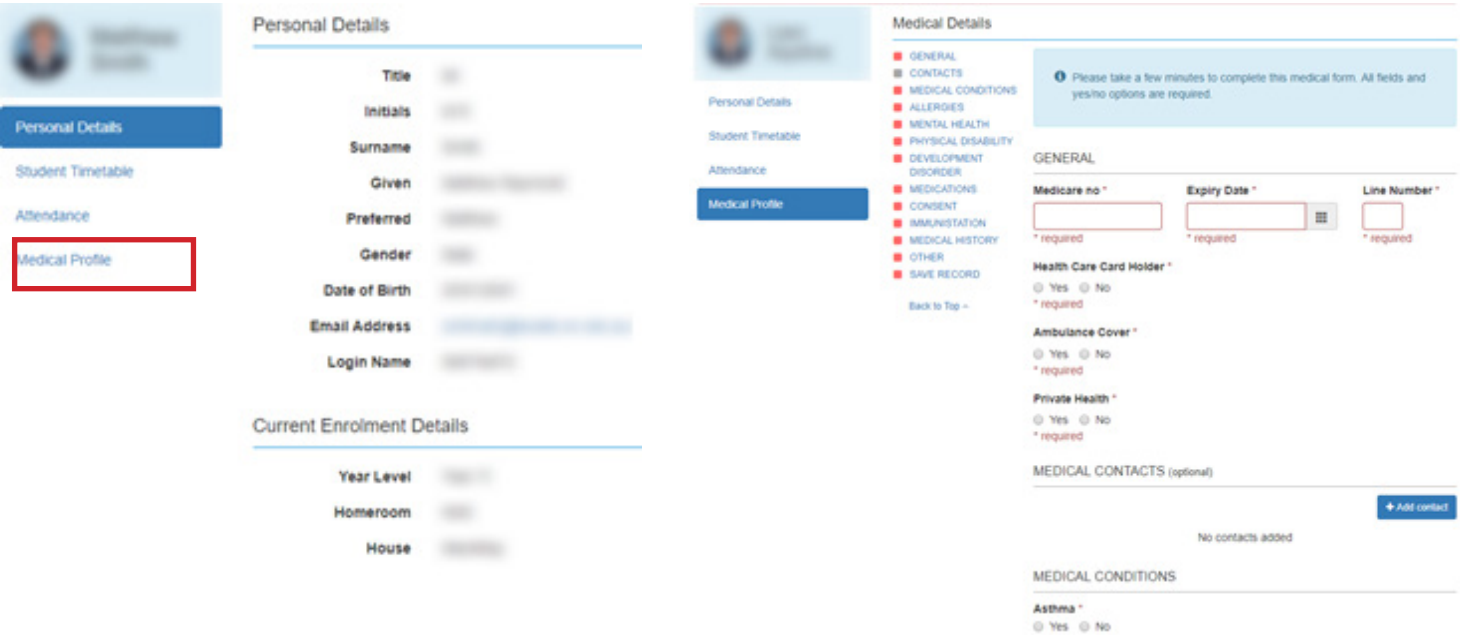